# Беркут-MMT

Универсальный анализатор телекоммуникационных сетей

> Руководство по эксплуатации Версия 3.1.5-1 2012

Никакая часть настоящего документа не может быть воспроизведена, передана, преобразована, помещена в информационную систему или переведена на другой язык без письменного разрешения производителя.

Производитель оставляет за собой право без дополнительного уведомления вносить не влияющие на работоспособность прибора Беркут-MMT изменения в аппаратную часть или программное обеспечение, а также в настоящее руководство по эксплуатации.

c Метротек, 2006-2012

# Оглавление

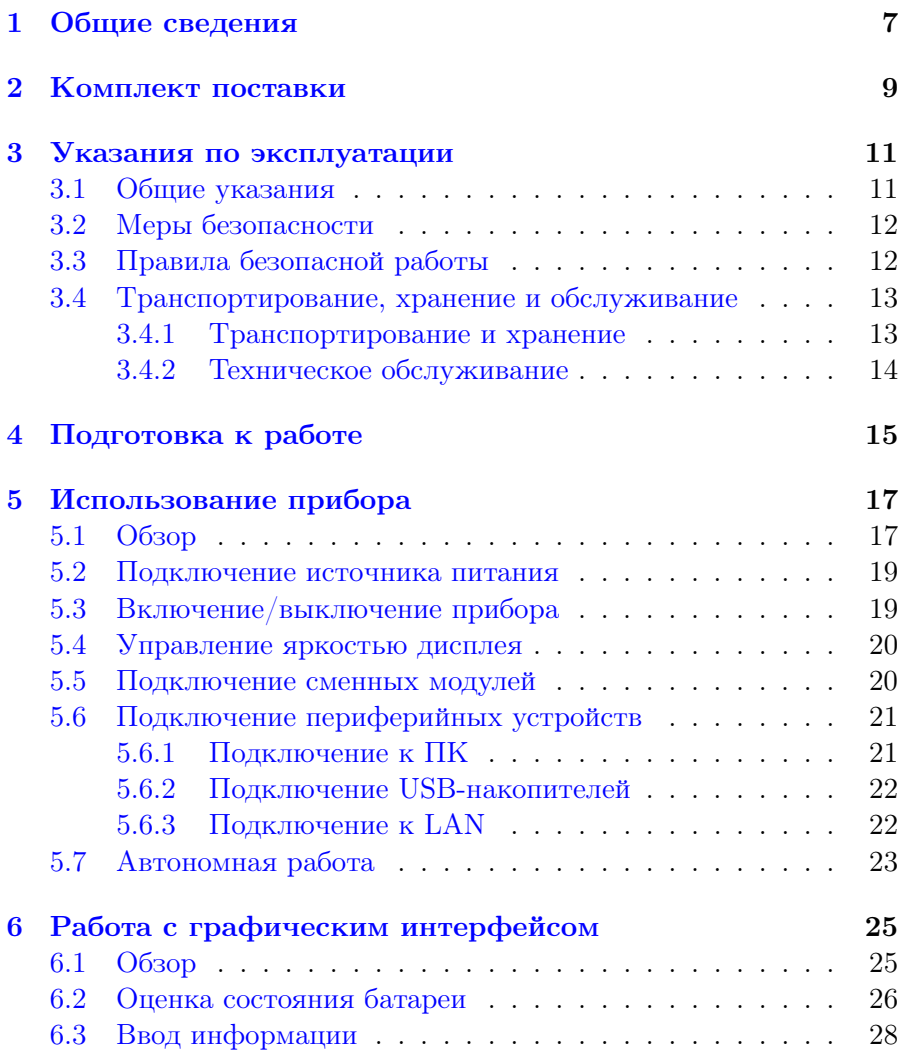

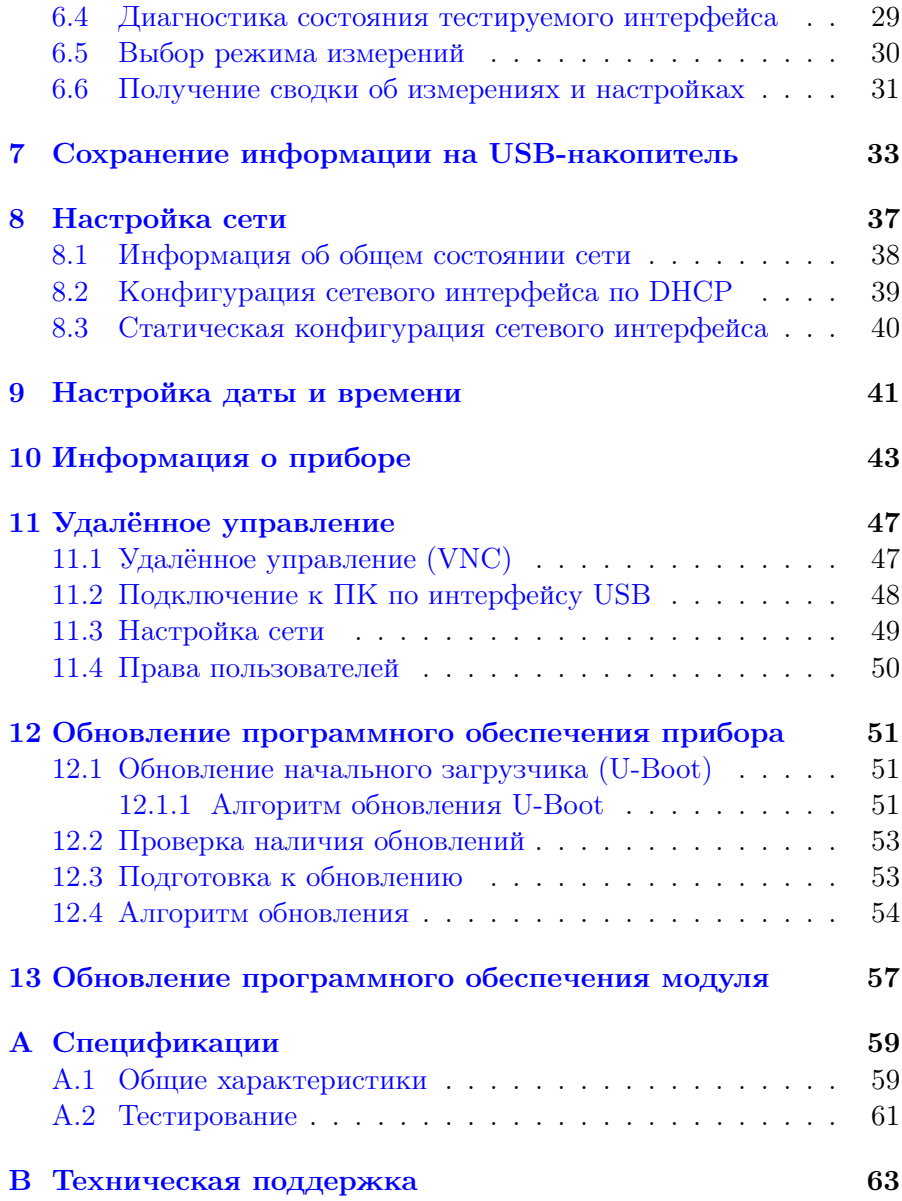

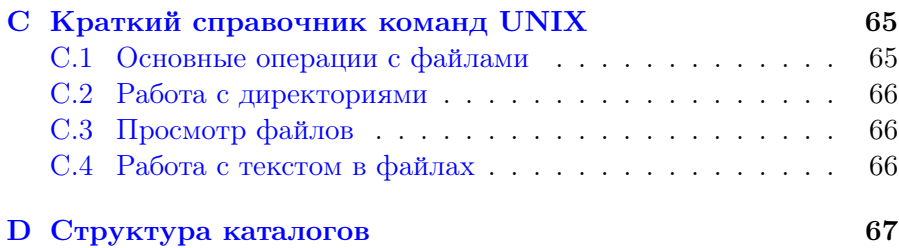

## <span id="page-6-0"></span>1. Общие сведения

Беркут-ММТ — универсальный анализатор, который предназначен для тестирования и диагностики современных сетей связи.

Универсальность достигается за счёт подключения сменных модулей. Прибор Беркут-MMT позволяет подключать до двух сменных модулей, как разных, так и одинаковых. Поставляемые к платформе модули позволяют проводить тестирование интерфейсов передачи данных Datacom, ИКМ-трактов, Ethernet/Gigabit Ethernetсетей и т.д.

Важным преимуществом анализатора является возможность проводить измерения на разных интерфейсах одновременно. Например, можно выполнять BER-тест, передавая тестовую последовательность с интерфейса Datacom и принимая её на интерфейсе Е1, если это требуется для решения поставленной задачи.

<span id="page-6-2"></span>Внешний вид прибора<sup>[1](#page-6-1)</sup> представлен на рисунке [1.1.](#page-6-2)

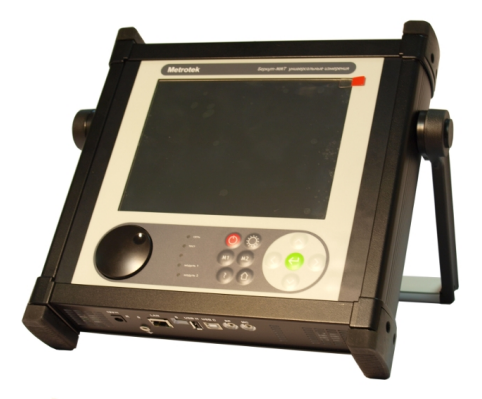

Рис. 1.1. Внешний вид

<span id="page-6-1"></span> $1$ Беркут-ММТ имеет несколько аппаратных модификаций, поэтому внешний вид прибора может незначительно отличаться от представленного на рис. [1.1.](#page-6-2)

# <span id="page-8-0"></span>2. Комплект поставки

Таблица 2.1. Комплект поставки

<span id="page-8-1"></span>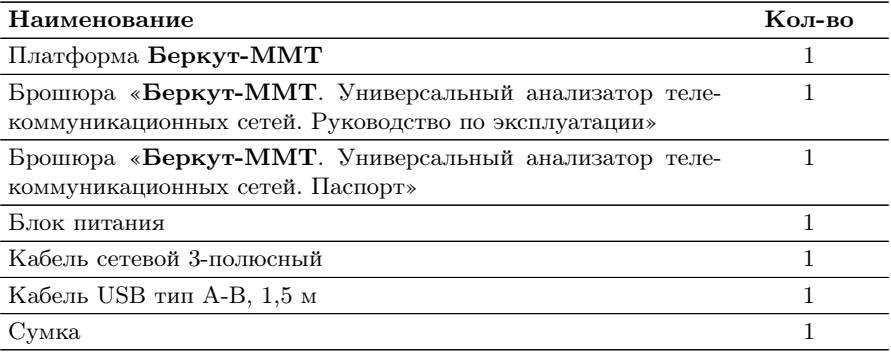

### <span id="page-10-0"></span>3. Указания по эксплуатации

#### <span id="page-10-1"></span>3.1 Общие указания

- 1. До начала работы с прибором Беркут-MMT внимательно изучите настоящее руководство по эксплуатации, назначение клавиш клавиатуры, внешних разъемов и составных частей устройства.
- 2. Работа прибора должна происходить в условиях, которые не выходят за пределы рабочих условий эксплуатации. Питающая сеть не должна иметь резких скачков напряжения. Рядом с рабочим местом не должно быть источников сильных магнитных и электрических полей.
- 3. Оберегайте прибор и блок питания от ударов, попадания влаги и пыли, длительного воздействия прямых солнечных лучей.
- 4. Если прибор находился где-либо при низкой температуре, то перед использованием нужно выдержать прибор в нормальных условиях не менее 2-х часов.
- 5. При длительных перерывах в работе прибора рекомендуется отключать прибор и блок питания от сети.
- 6. По питанию прибор может эксплуатироваться в следующих режимах:
	- − от сети 220В, частотой 50Гц с помощью блока питания. При этом происходит подзарядка аккумуляторных элементов;
	- − от аккумуляторных элементов.
- 7. Прибор Беркут-MMT содержит зарядное устройство, которое автоматически включается при подключении блока питания.

Время полного заряда аккумуляторных элементов при нормальных климатических условиях не более 4 часов от внешнего блока питания. После полного заряда аккумуляторных элементов зарядное устройство автоматически отключится.

Срок службы аккумуляторных элементов зависит от количества циклов «заряд-разряд».

При полностью заряженных аккумуляторных элементах и в зависимости от их состояния продолжительность работы прибора в автономном режиме без подзарядки составляет не менее 6 часов при средней яркости подсветки экрана.

**Примечание:** для питания прибора от сети 220 В используйте только штатный блок питания. Использование другого блока питания может повредить прибор.

#### <span id="page-11-0"></span>3.2 Меры безопасности

- 1. Беркут-MMT соответствует общим требованиям безопасности по ГОСТ 26104.
- 2. По способу защиты человека от поражения электрическим током тестер соответствует классу III, а блок питания классу II по ГОСТ 26104.
- 3. Испытания, наладка, ввод в эксплуатацию и эксплуатация тестера должны производиться с учетом требований безопасности, изложенных в ГОСТ 12.3.019.
- 4. При эксплуатации тестера должны выполняться общие требования правил пожарной безопасности.
- 5. Качество воздуха рабочей зоны при эксплуатации тестера должно соответствовать требованиям ГОСТ 12.1.005.

 $\boldsymbol{\Pi}$ римечание: во внешнем блоке питания прибора имеется опасное для жизни напряжение. Запрещается эксплуатация блока питания с поврежденным корпусом.

#### <span id="page-11-1"></span>3.3 Правила безопасной работы

Для безопасной и корректной работы с Беркут-MMT необходимо соблюдать следующие правила.

- 1. Не использовать острые, колющие и режущие предметы при работе с сенсорным экраном и клавиатурой.
- 2. Не вскрывать прибор.
- 3. Не вставлять ничего, кроме специализированных сменных карт, в отсеки для карт.
- 4. Не допускать падения прибора с высоты более 0,1 м.
- 5. Не закрывать вентиляционные отверстия во время работы прибора.
- 6. Использовать только штатный источник внешнего питания.
- 7. Производить замену аккумуляторных батарей только на предприятии-изготовителе.
- 8. Закрывать заглушкой отверстие под сменный модуль, если он не установлен в прибор.

#### <span id="page-12-0"></span>3.4 Транспортирование, хранение и обслуживание

#### <span id="page-12-1"></span>3.4.1 Транспортирование и хранение

- 1. Прибор, упакованный в штатную тару, должен допускать транспортирование при температуре воздуха от −20 до +35◦С при относительной влажности воздуха 95% автомобильным транспортом (закрытым брезентом), в закрытых железнодорожных вагонах, герметичных отапливаемых отсеках самолетов и сухих трюмах судов. При транспортировании должны соблюдаться правила перевозки и крепления грузов, действующих на соответствующем виде транспорта.
- 2. При погрузке, транспортировании и разгрузке должны строго выполняться требования манипуляционных знаков и предупредительных надписей «Хрупкое, осторожно», «Верх», «Открывать здесь», «Беречь от влаги» согласно ГОСТ 14192 с целью обеспечения сохранности от механических повреждений, проникновения пыли и влаги.
- 3. Прибор должен храниться в отапливаемых складских помещениях в упаковке предприятия-изготовителя при температуре воздуха от  $+5$  до  $+35^{\circ}$ С, относительной влажности воздуха 80%. Срок хранения — не более 6 месяцев. По истечении срока необходимо перезарядить аккумулятор.
- 4. В помещениях для хранения прибора не должно быть паров кислот, щелочей и других агрессивных жидкостей, вызывающих коррозию металлов.
- 5. При транспортировании и хранении прибора необходимо соблюдать общие требования правил пожарной безопасности.

#### <span id="page-13-0"></span>3.4.2 Техническое обслуживание

Техническое обслуживание прибора сводится к периодическому внешнему осмотру прибора, блока питания и шнуров с целью содержания в исправном и чистом состоянии.

## <span id="page-14-0"></span>4. Подготовка к работе

- 1. После извлечения анализатора из упаковки произведите внешний осмотр и проверьте комплектность анализатора в соответствии с таблицей [2.1.](#page-8-1)
- 2. Выдержите анализатор в нормальных условиях не менее 2 часов.
- 3. Подключите разъём блока питания к анализатору и включите вилку блока питания в сеть 110–240 В, 50–60 Гц. Убедитесь, что на передней панели прибора загорелся индикатор «Сеть» (см. раздел [5.2\)](#page-18-0)
- 4. Включите анализатор с помощью кнопки  $\bigcirc$  (см. раздел [5.3\)](#page-18-1).

# <span id="page-16-0"></span>5. Использование прибора

#### <span id="page-16-1"></span>5.1 Обзор

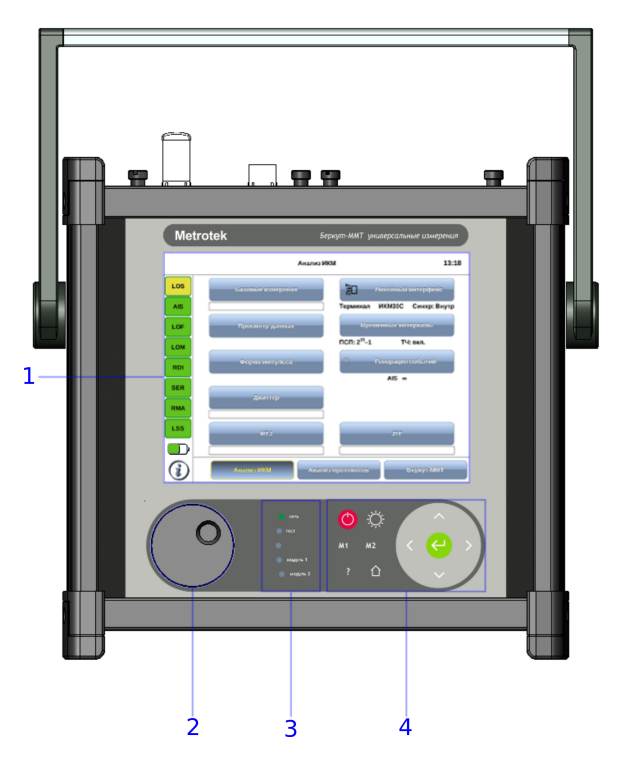

Рис. 5.1. Вид спереди

Цифрами на рисунке обозначены:

- $1$  резистивный сенсорный экран;
- 2 колесо прокрутки;
- 3 светодиодные индикаторы и датчик освещённости;
- 4 клавиатура.

<span id="page-17-2"></span>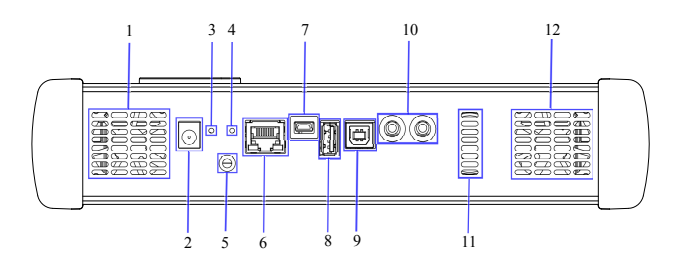

Рис. 5.2. Нижняя панель прибора первой модификации

Цифрами обозначены следующие элементы:

1, — вентиляционные отверстия;

— разъём для подключения внешнего блока питания (19 В);

— кнопка аппаратного сброса системы;

 $4-$  кнопка для обновления системного ПО прибора $^1;$  $^1;$  $^1;$ 

— гнездо для заземления;

— интерфейс  $10/100$  Base-T Ethernet RJ-45;

 — сервисный USB-интерфейс для подключения к ПК, тип mini  $B^2$  $B^2$ ;

 — интерфейс для подключения внешних USB-накопителей, тип A;

 $9 -$  USB-интерфейс для подключения к ПК, тип В;

 — интерфейс для подключения аудио-гарнитуры и микрофона;

 $11 - \text{m}$ намик.

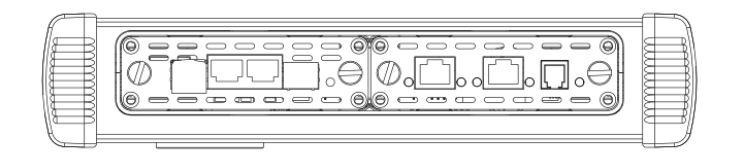

Рис. 5.3. Верхняя панель

 $\eta$ римечание: колесо прокрутки и датчик освещённости зарезервированы для дальнейшего использования.

<span id="page-17-0"></span>Наличие кнопки зависит от аппаратной модификации прибора.

<span id="page-17-1"></span> $2H$ аличие разъёма зависит от аппаратной модификации прибора.

Примечание: светодиодные индикаторы тест, модуль 1, модуль 2 зарезервированы для дальнейшего использования.

#### <span id="page-18-0"></span>5.2 Подключение источника питания

Источник питания к Беркут-MMT подключается для:

− заряда батареи прибора;

− обеспечения работы прибора от внешнего источника питания.

Источник питания подключается к разъему «19V» на нижней панели анализатора (см. раздел [5.1\)](#page-16-1).

Светодиодный индикатор Сеть на передней панели отображает состояние питания прибора:

- − не горит внешний источник питания не подключен;
- − зелёный внешний источник питания подключен, батарея полностью заряжена;
- − оранжевый внешний источник питания подключен, идёт заряд батареи;
- − красный аппаратная или программная проблема с батареей.

#### <span id="page-18-1"></span>5.3 Включение/выключение прибора

Включение/выключение питания производится при помощи клавиши  $\bigcirc$ , расположенной на клавиатуре прибора.

Для включения питания необходимо нажать и удерживать клавишу в течение 1–2 секунд.

Для выключения питания необходимо нажать и удерживать клавишу в течение 1–2 секунд, после чего на экране прибора отобразится сообщение «Выключить прибор?», и нажать OK.

Для выключения прибора без вывода предупреждающего сообщения необходимо нажать и удерживать клавишу в течение 4–5 секунд. Данный способ выключения является аварийным и используется в случае, когда корректное выключение прибора невозможно.

#### <span id="page-19-0"></span>5.4 Управление яркостью дисплея

Возможен выбор одного из двух уровней яркости дисплея: 50% или 100%. Для изменения яркости дисплея необходимо однократно нажать на клавишу  $\{\bigcirc\}$  на клавиатуре. Изменение яркости происходит циклически.

#### <span id="page-19-1"></span>5.5 Подключение сменных модулей

Верхняя панель прибора имеет два установочных места для сменных модулей. Вид панели с установленными модулями представлен на рис. [5.4.](#page-19-2)

<span id="page-19-2"></span>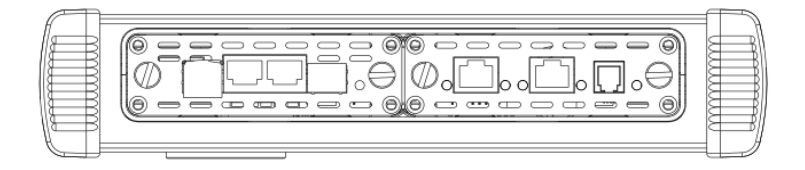

Рис. 5.4. Панель сменных модулей

Для подключения модуля к прибору необходимо вставить сменный модуль в одно из установочных мест и завернуть крепёжные винты. При установке этикетка модуля должна располагаться лицом к пользователю (если смотреть на переднюю панель прибора).

Примечание: Модуль можно вставлять в любое из установочных мест.

Модуль включается анализатором автоматически. У готового к работе модуля индикатор состояния загорается зелёным цветом. В этом случае загружаются программы, необходимые для проведения измерений на тех интерфейсах, которые предоставляет модуль. Загружаются только те программы, которые входят в комплект поставки (в соответствии с приобретёнными опциями).

Для извлечения модуля необходимо отвернуть крепёжные винты и, потянув за них, вынуть модуль из установочного места. После извлечения выгружаются соответствующие программы.

Примечание: Не имеет значения, включён прибор или нет в момент установки или извлечения модуля.

#### <span id="page-20-0"></span>5.6 Подключение периферийных устройств

Беркут-MMT поддерживает подключение к следующим устройствам:

- − персональный компьютер;
- − USB-накопитель;
- − Ethernet LAN;
- − звуковая гарнитура (наушники + микрофон).

#### <span id="page-20-1"></span>5.6.1 Подключение к ПК

Подключение к ПК необходимо для удалённого управления прибором (см. раздел [11\)](#page-46-0). В Беркут-MMT подключение к ПК предусмотрено при помощи USB. Для этого используется разъём типа B и кабель типа A-B, который входит в комплектацию анализатора. На нижней панели разъём обозначен как «USB C» (USB Client) (см. раздел [5.1\)](#page-16-1).

При подключении к ПК по USB можно решить следующие задачи:

- − управление отчётами по измерениям;
- − настройка времени и даты;
- − настройка сетевого подключения;
- − обновление программного обеспечения прибора и измерительных модулей.

#### <span id="page-21-0"></span>5.6.2 Подключение USB-накопителей

Подключение к Беркут-MMT USB-накопителей требуется для решения следующих задач:

- − обновления ПО анализатора и сменных измерительных модулей;
- − копирование данных с накопителя на анализатор и с анализатора на накопитель.

Для подключения накопителей используется разъем USB типа A. Он расположен на нижней панели прибора и обозначен как «USB  $H$ » (USB Host) (см. раздел [5.1\)](#page-16-1).

**Примечание:** USB-накопитель не входит в комплектацию Беркут-MMT.

#### <span id="page-21-1"></span>5.6.3 Подключение к LAN

Подключение к локальной сети необходимо для удаленного управления прибором (см. раздел [11\)](#page-46-0).

Для этого используется разъём RJ-45 и кабель UTP-5, который не входит в комплектацию анализатора. На нижней панели разъём обозначен как «LAN» (см. раздел [5.1\)](#page-16-1).

Доступные режимы подключения:

- − 10 Mbit/s, полный дуплекс;
- − 100 Mbit/s, полный дуплекс;
- − 10 Mbit/s, полудуплекс;
- − 100 Mbit/s, полудуплекс.

 $\boldsymbol{\Pi}$ римечание: кабель для подключения к LAN не входит в комплектацию Беркут-MMT.

#### <span id="page-22-0"></span>5.7 Автономная работа

Беркут-MMT имеет возможность работать без подключения к сети электропитания. В этом случае питание анализатора осуществляется от внутренней батареи.

Время автономной работы зависит от:

- − количества подключенных к прибору модулей расширения;
- − наличия подключенных периферийных устройств;
- − яркости экрана;
- − количества проводимых тестов;
- − степени износа внутренней батареи.

При питании Беркут-MMT от исправной батареи время автономной работы не должно быть менее 6 часов.

При подключении к анализатору внешнего источника питания автоматически начинается заряд батареи.

Состояние батареи отображается специальным значком на экране прибора (см. раздел [6.1\)](#page-24-1).

# <span id="page-24-0"></span>6. Работа с графическим интерфейсом

#### <span id="page-24-1"></span>6.1 Обзор

Графический пользовательский интерфейс прибора ориентирован на управление посредством сенсорного экрана без использования стила. Управление осуществляется при помощи пальца. Интерфейс обеспечивает быстрое переключение режимов работы, оперативный доступ к основным тестам и настройкам.

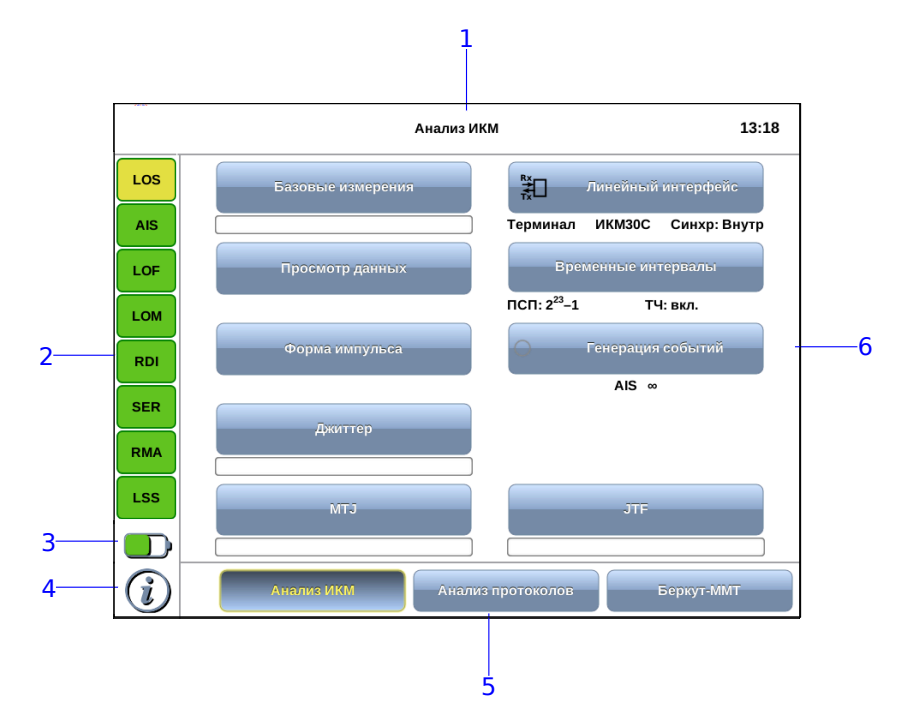

Рис. 6.1. Главное меню

Цифрами на рисунке обозначены:

 $1 -$  текущий режим измерений;

 $2$  — панель индикаторов состояния тестируемых интерфейсов (см. раздел  $6.4$ );

**3** — иконка статуса батареи (см. раздел [6.2\)](#page-25-0);

4 — иконка информации об основных настройках тестов;

 $5$  — панель переключения режимов измерений (см. раздел [6.5\)](#page-29-0);

 $6$  — кнопки перехода к настройкам параметров измерений и приложениям для запуска измерений.

Для удобства работы с графическим интерфейсом в приборе предусмотрены следующие элементы:

– клавиша «Домой» (см. раздел  $5.1$ ).

Клавиша обеспечивает переход в главное меню прибора из любого подменю.

 $-$  клавиши навигации: вверх, вниз, вправо, влево (см. раздел [5.1\)](#page-16-1).

#### <span id="page-25-0"></span>6.2 Оценка состояния батареи

Узнать о текущем состоянии батареи можно по значку батареи, расположенному в левом нижнем углу экрана прибора. Значок отображает статус батареи (заряжена, заряжается, отсутствует и т.д.). Более подробная информация доступна по нажатию на значок. При этом открывается всплывающее окно, возможный вид и описание которого представлено в таблице ниже.

Таблица 6.1. Состояние батареи

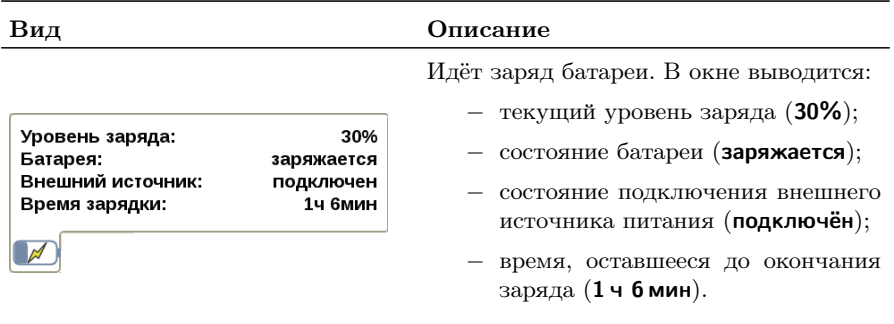

Уровень заряда: Батарея:

Время зарядки:

Внешний источник:

70%

заряжается

подключен

**33 мин** 

100%

Таблица 6.1. Состояние батареи: продолжение

Идёт заряд батареи, батарея почти заряжена. В окне выводится:

- − текущий уровень заряда (70%);
- − состояние батареи (заряжается);
- − состояние подключения внешнего источника питания (подключён);
- − время, оставшееся до окончания заряда (33 мин).

Батарея полностью заряжена. В окне выводится:

- − текущий уровень заряда (100%);
- − состояние батареи (полностью заряжена);
- − состояние подключения внешнего источника питания (подключён).

Низкий уровень заряда батареи. В окне выводится:

- − текущий уровень заряда (30%);
- − состояние батареи (разряжается);
- − состояние подключения внешнего источника питания (отключён);
- − оставшееся время автономной работы прибора (54 мин).

Для предотвращения потери данных необходимо подсоединить прибор к внешнему источнику питания или выключить прибор.

Уровень заряда: Батарея: полностью заряжена Внешний источник: подключен

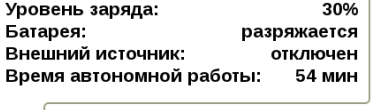

#### <span id="page-27-0"></span>6.3 Ввод информации

При настройке некоторых параметров возникает необходимость ввода какой-либо информации (числа, строки). Для этих целей используется экранная клавиатура и клавиша .

Экранная клавиатура представляет собой вспомогательное окно, которое отображается при нажатии на поля, предназначенные для редактирования.

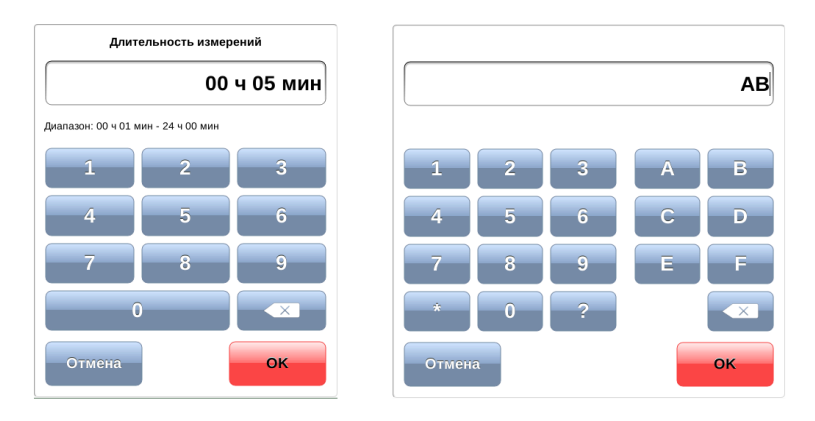

Рис. 6.2. Экранная клавиатура

Ввод значений осуществляется при нажатии на клавиши экранной клавиатуры. Для подтверждения введённых значений следует нажать на клавишу **... Если введено неверное значение**, то после нажатия на клавишу мигает строка с указанием диапазона допустимых значений. В этом случае необходимо ввести верное значение из указанного диапазона. Вместо клавиши **меся можно использовать** клавишу  $\leftarrow$  клавиатуры прибора.

Ввод информации можно отменить, нажав на клавишу  $\blacksquare$ окно экранной клавиатуры закроется, введённые данные применены не будут.

В случае однократного нажатия клавиша стирает последний введённый символ. Если нажать и удерживать клавишу, будут удалены все введённые символы. Если символы были предварительно выделены, однократное нажатие на клавишу также обеспечит стирание всех символов.

#### <span id="page-28-0"></span>6.4 Диагностика состояния тестируемого интерфейса

При проведении измерений осуществляется четырёхцветная индикация событий:

- − зелёный отсутствие аварий и ошибок, всё в порядке;
- − красный в настоящее время наблюдается ошибка или авария;
- − жёлтый отсутствие ошибки или аварии на текущий момент, но с момента сброса состояния индикаторов данные события были обнаружены;
- − не горит ошибка/авария в данном режиме не определяется.

Ниже представлено описание индикаторов событий на примере модуля E1.

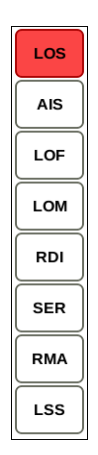

Рис. 6.3. Индикаторы

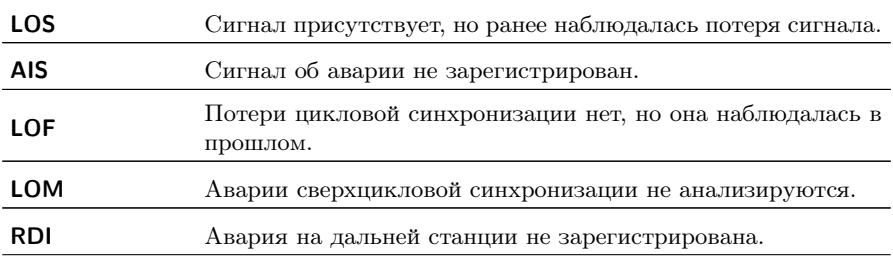

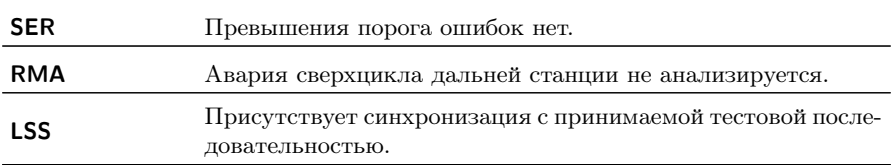

Сброс состояния индикаторов выполняется при нажатии на любой индикатор.

#### <span id="page-29-0"></span>6.5 Выбор режима измерений

Можно выбрать, с каким модулем и в каком режиме работать. Для этих целей служат кнопки выбора режима измерений, расположенные внизу главного меню (см. раздел [6.1\)](#page-24-1).

Для смены режима измерений следует выйти в главное меню Беркут-MMT и нажать на кнопку нужного режима. После этого станут доступны кнопки перехода к программам проведения измерений и кнопки для перехода к меню настроек, доступные в этом режиме.

 $\eta$ имечание: при переключении между разными измерительными модулями все настройки модуля сохраняются, а измерения продолжают выполняться.

Примечание: если переключение между режимами подразумевает смену конфигурации уже использующегося модуля и может повлиять на запущенные измерения, при попытке сменить режим появится всплывающее окно с объяснением причины, по которой переключение в другой режим невозможно. Следует остановить измерения либо дождаться их окончания, а затем повторить попытку.

#### <span id="page-30-0"></span>6.6 Получение сводки об измерениях и настройках

При нажатии на клавишу вызова справки или на кнопку  $\bigodot$  <sub>на экране прибора отображается статусная панель, содержа-</sub> щая информацию о настройках основных тестов, а также о состоянии выполняющихся измерений.

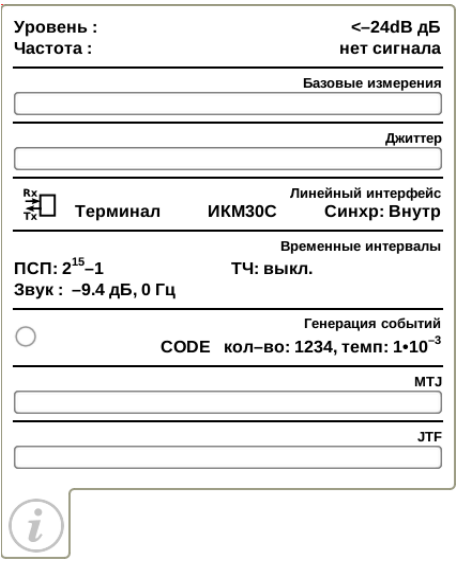

Рис. 6.4. Статусная панель

Ниже представлено описание статусной панели на примере приложения «Анализ E1».

На панели отображаются:

- − уровень и частота принимаемого сигнала;
- − индикатор времени тестирования для запущенного теста;
- − тип события и параметры генерации события;
- − режим работы прибора, тип потока, способ синхронизации;
- − скорость приёма и передачи данных, тип ПСП, уровень и частота звукового сигнала.

# <span id="page-32-0"></span>7. Сохранение информации на USB-накопитель

Прибор Беркут-MMT позволяет производить подключение USB-накопителя через специально предназначенный для этого разъём (см. раздел. [5.6.2\)](#page-21-0) и копировать на USB-накопитель каталог с сохранёнными отчётами (результатами измерений) и трейс-файлами.

После подключения USB-накопителя на экране прибора появляется диалоговое окно, представленное на рисунке ниже.

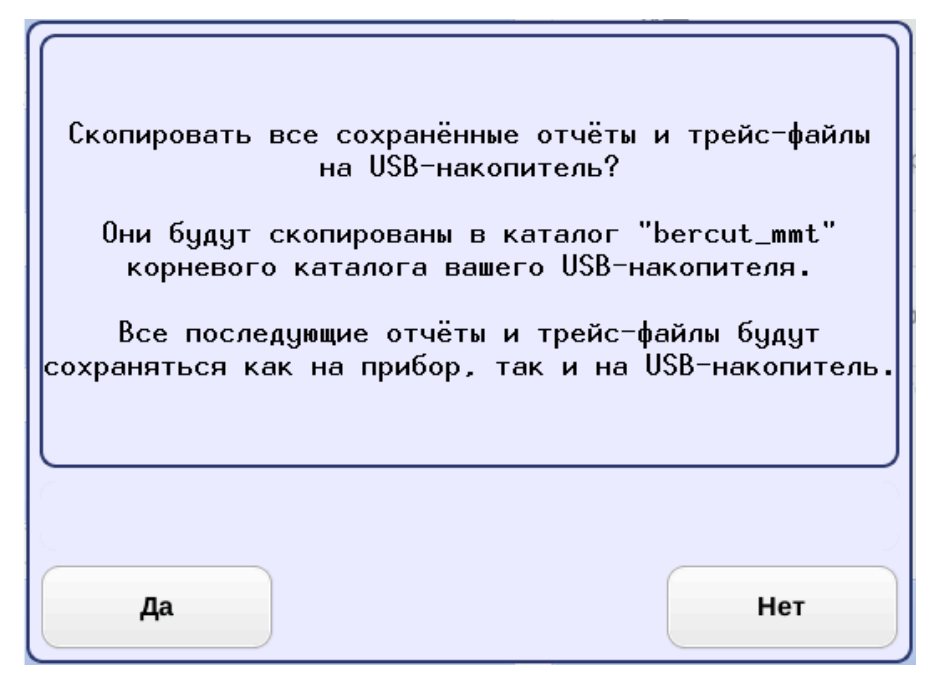

Рис. 7.1. Диалоговое окно экспорта отчётов и трейс-файлов

При нажатии на кнопку  $\boldsymbol{\Box}$ а каталог bercut\_mmt<sup>[1](#page-32-1)</sup> будет скопирован в корневую директорию USB-накопителя. Состояние процесса копирования отображается с помощью индикатора выполнения.

<span id="page-32-1"></span><sup>&</sup>lt;sup>1</sup>Описание структуры каталогов приведено в приложении [D.](#page-66-0)

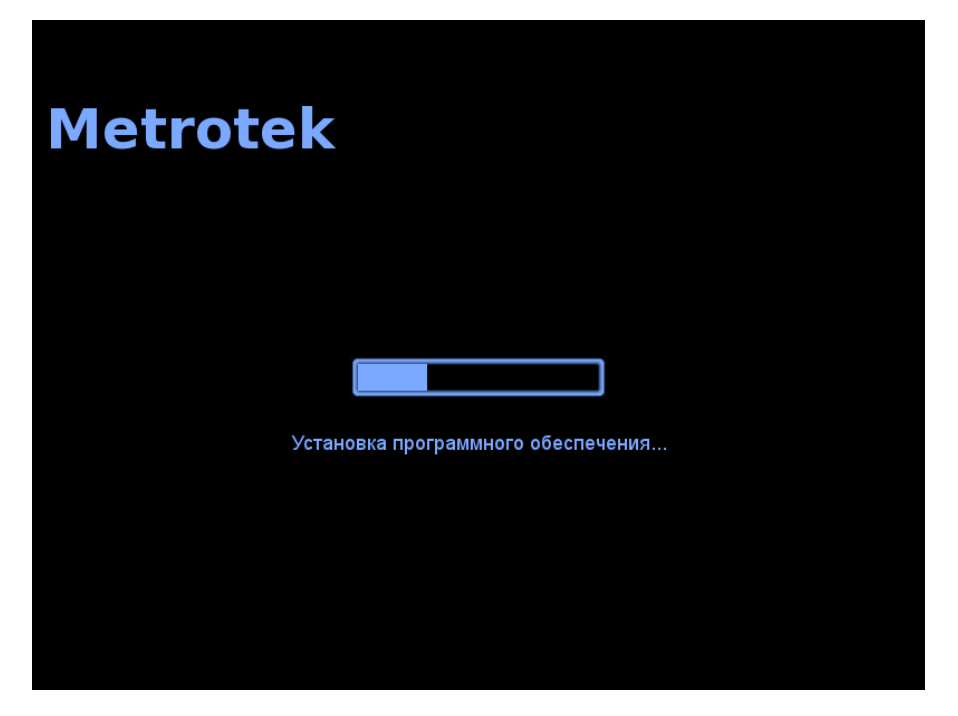

Рис. 7.2. Состояние процесса копирования

После завершения процесса копирования диалоговое окно экспорта автоматически закрывается. Все последующие отчёты и файлы будут сохраняться как на прибор, так и на USB-накопитель, пока последний не будет извлечён из прибора.

При нажатии на кнопку Нет диалоговое окно экспорта закрывается.

 $\eta$ римечание: в случае возникновения ошибок при монтировании USB-накопителя и копировании данных на USB-накопитель на экране прибора возникают предупреждающие сообщения, аналогичные представленным на рис. [7.3](#page-34-0) и рис. [7.4.](#page-34-1)

<span id="page-34-0"></span>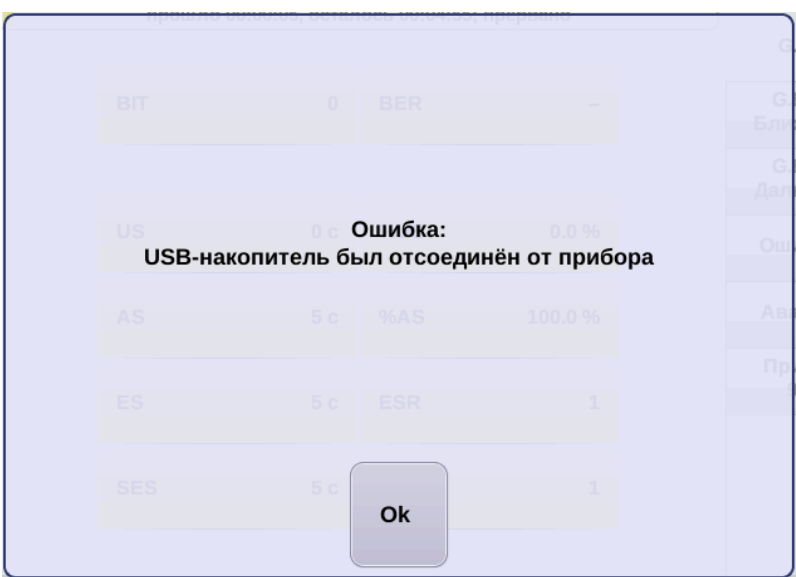

Рис. 7.3. Сообщение об ошибке

<span id="page-34-1"></span>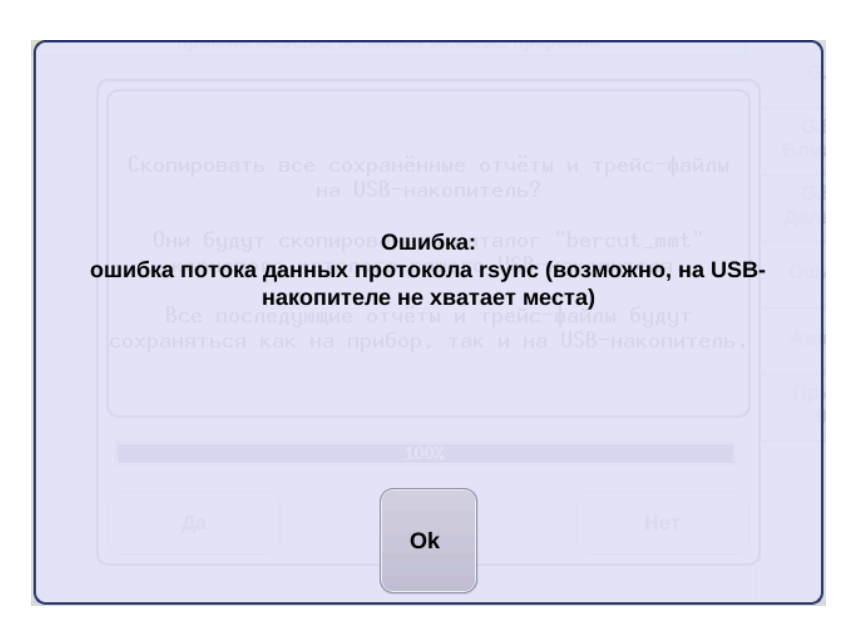

Рис. 7.4. Сообщение об ошибке

# <span id="page-36-0"></span>8. Настройка сети

Режим «Сеть» позволяет выполнить ручную или автоматическую настройку параметров сетевого интерфейса: установить адрес, маску подсети, адреса шлюза, основного и вторичного DNS.

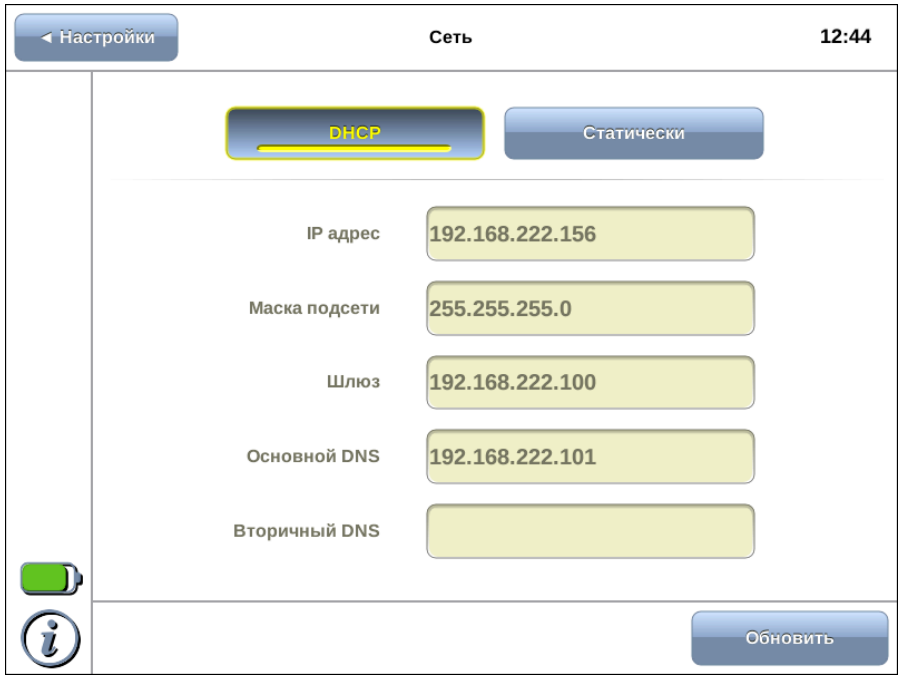

Рис. 8.1. Режим «Сеть»

#### <span id="page-37-0"></span>8.1 Информация об общем состоянии сети

Информация об общем состоянии сети отображается на статусной панели.

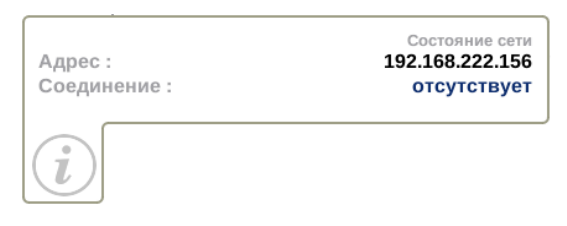

Рис. 8.2. Статусная панель

IP-адрес, отображаемый в строке Адрес, показывает, что сетевой интерфейс прибора сконфигурирован.

Состояние соединения отображается в строке Соединение. Возможные состояния:

- − подключено;
- − отсутствует.

При подключённом соединении Адрес может отсутствовать, например, если DHCP-сервер не выдал IP-адрес. В этом случае имеется возможность сконфигурировать IP-адрес в статическом режиме (см. раздел [8.3\)](#page-39-0). В этом режиме также можно сконфигурировать сетевой интерфейс при отсутствии соединения.

Конфигурация сетевого интерфейса занимает некоторое время: при появлении соединения значение в строке Соединение устанавливается в «подключён», после чего в течение 3 секунд обновляется значение в строке Адрес.

При подсоединении Беркут-MMT к сети нет необходимости каждый раз переходить в режим «Настройка сети» и выполнять конфигурацию сетевого интерфейса. В случае, если ранее введённые или полученные настройки являются подходящими, при появлении соединения сетевой интерфейс будет настроен автоматически в соответствии с выбранным режимом.

#### <span id="page-38-0"></span>8.2 Конфигурация сетевого интерфейса по DHCP

Для настройки сети с использованием DHCP-сервера необходимо нажать на кнопку DHCP. В этом случае IP-адрес сетевого интерфейса, маска подсети, IP-адрес шлюза и IP-адрес узла, который содержит базу DNS, будут предоставлены прибору сервером DHCP автоматически.

При нажатии на кнопку DHCP происходит следующее:

- − блокируется кнопка Обновить;
- − блокируются для редактирования поля ввода;
- − прибор ожидает получения настроек от DHCP-сервера.

В случае ответа DHCP-сервера полученные настройки выводятся в соответствующих полях и кнопка Обновить становится доступной. При нажатии на данную кнопку происходит обновление полученных настроек.

В случае пропадания соединения, на вкладке «DHCP» поля информации о настройках будут пустыми.

#### <span id="page-39-0"></span>8.3 Статическая конфигурация сетевого интерфейса

Для ручной настройки сети необходимо нажать на кнопку Статически, ввести в соответствующие поля необходимые значения с помощью экранной клавиатуры (см. рис. [8.3\)](#page-39-1) и нажать на кнопку Применить.

<span id="page-39-1"></span>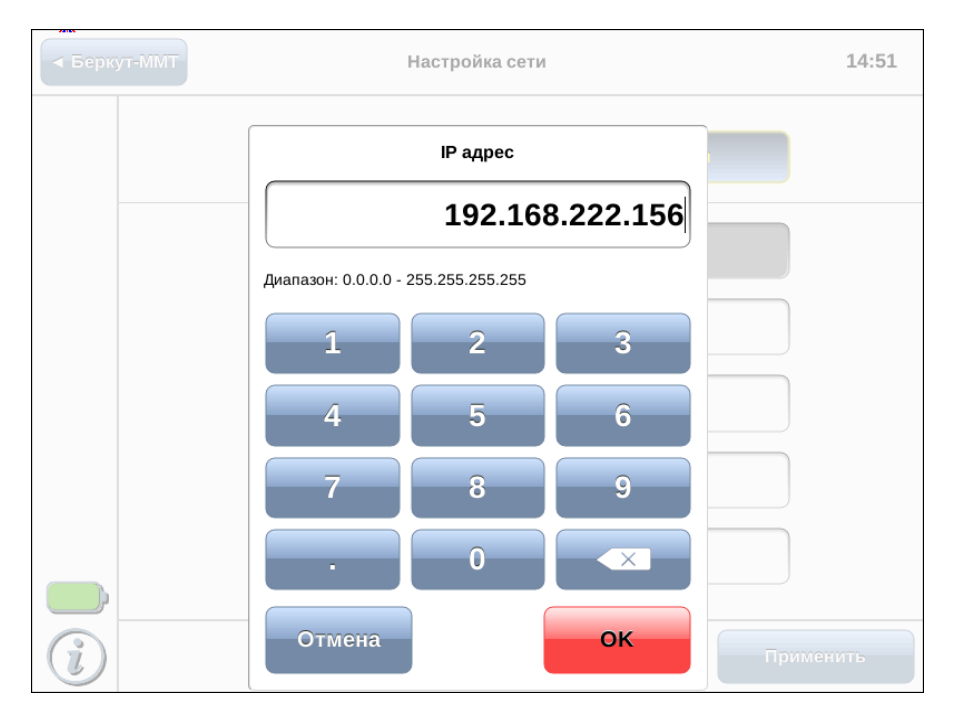

Рис. 8.3. Ввод IP-адреса

В случае пропадания соединения, на вкладке «Статически» все введённые настройки сохраняются и остаются доступными для редактирования.

# <span id="page-40-0"></span>9. Настройка даты и времени

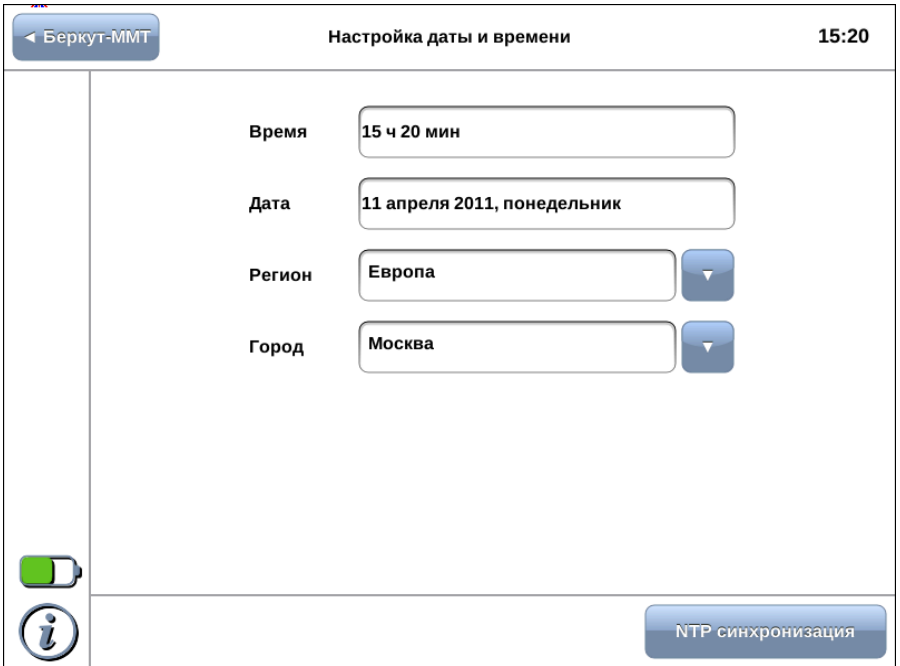

Рис. 9.1. Настройка даты и времени

Для установки текущего времени используется экранная клавиатура (см. раздел [6.3\)](#page-27-0), которая появляется при нажатии на поле ввода времени.

Часовой пояс задаётся с помощью полей Регион и Город. Дата и время обновляются автоматически в соответствии с новым часовым поясом.

Число, месяц и год задаются с помощью календаря, который открывается при нажатии на поле ввода даты.

| Апрель                     |    |    |    |             | 2011           |              |
|----------------------------|----|----|----|-------------|----------------|--------------|
| Пн                         | Bт | Cp | Чт | Пт          | Cб             | Bc           |
| 28                         | 29 | 30 | 31 | $\mathbf 1$ | $\mathbf{2}$   | 3            |
| 4                          | 5  | 6  | 7  | 8           | 9              | 10           |
| 11                         | 12 | 13 | 14 | 15          | 16             | 17           |
| 18                         | 19 | 20 | 21 | 22          | 23             | 24           |
| 25                         | 26 | 27 | 28 | 29          | 30             | $\mathbf{1}$ |
| $\overline{\mathbf{2}}$    | 3  | 4  | 5  | 6           | $\overline{7}$ | 8            |
| <b>OK</b><br><b>Отмена</b> |    |    |    |             |                |              |

Рис. 9.2. Календарь

Кнопка NTP синхронизация служит для синхронизации системного времени с данными удалённого NTP-сервера, в качестве которого используется сервер pool.ntp.org.

 $\eta$ римечание: при каждой установке Ethernet-соединения системное время обновляется автоматически по NTP-протоколу в соответствии с данными удалённого сервера pool.ntp.org.

# <span id="page-42-0"></span>10. Информация о приборе

Информация о приборе представлена на вкладке Система, а также, в случае установки модулей, на вкладках Datacom, E1 и GBE.

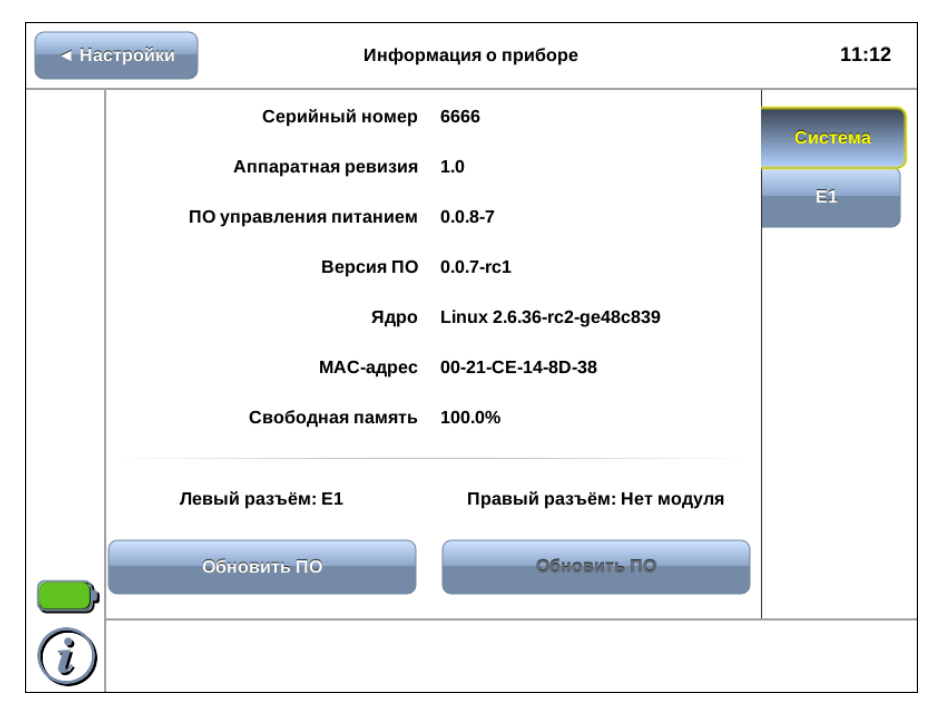

Рис. 10.1. Информация о системе

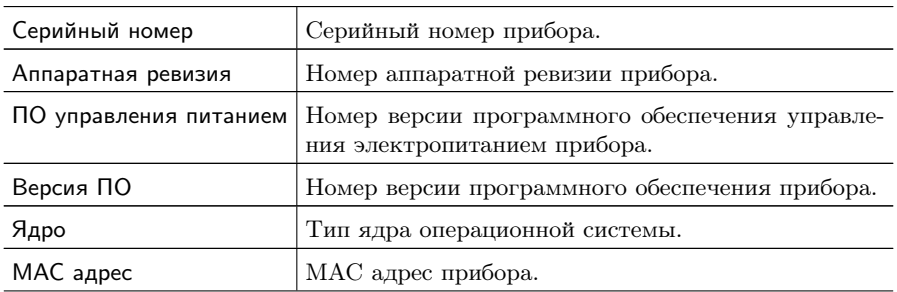

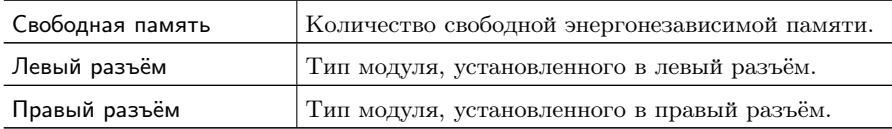

Кнопка Обновить ПО служит для запуска процедуры обновления модуля (см. раздел [13\)](#page-56-0).

| <b>E</b> Беркут-ММТ |                        | Информация о приборе       | 16:56          |
|---------------------|------------------------|----------------------------|----------------|
|                     | Серийный номер         | 1024                       | Система        |
|                     | Прошивка               | MCU 0.0.2-5<br>FPGA 0.0.11 | <b>Datacom</b> |
|                     | Аппаратная ревизия 1.0 |                            | E1             |
|                     |                        |                            |                |
|                     |                        |                            |                |
|                     |                        |                            |                |
|                     |                        |                            |                |
|                     |                        |                            |                |
|                     |                        |                            |                |

Рис. 10.2. Информация о модуле Datacom

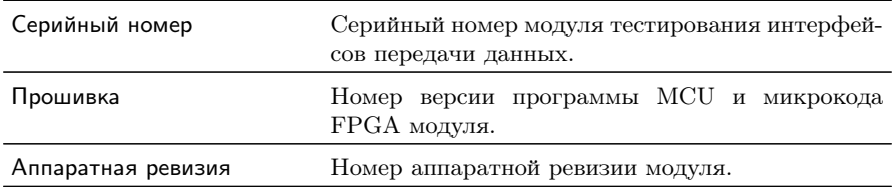

| ◆ Беркут-ММТ |                    | Информация о приборе                                                                                                    | 16:57          |
|--------------|--------------------|----------------------------------------------------------------------------------------------------|----------------|
|              | Серийный номер     | 5050                                                                                                    | Система        |
|              | Прошивка           | MCU 0.0.4-10<br><b>FPGA 0.2.0</b>                                                                                            | <b>Datacom</b> |
|              | Аппаратная ревизия | 1.0                                                                                                    | E1.            |
|              | Опции              | <b>Pulse shape</b><br><b>Jitter</b><br>Maximal tolerable jitter<br><b>SLA</b><br>R 1.5<br><b>Protocol analyser</b><br>Wander |                |
|              |                    |                                                                                                    |                |

Рис. 10.3. Информация о модуле E1

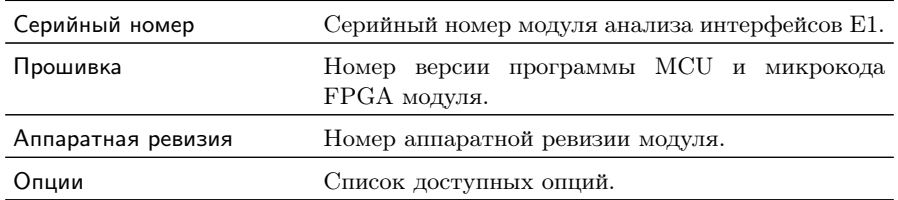

### <span id="page-46-0"></span>11. Удалённое управление

Анализатор Беркут-MMT поддерживает удалённое управление, что позволяет выполнять настройку и управлять функциями прибора при помощи персонального компьютера (ПК).

#### <span id="page-46-1"></span>11.1 Удалённое управление (VNC)

Удалённое управление в графическом режиме<sup>[1](#page-46-2)</sup> осуществляется с использованием протокола VNC (Virtual Network Computing). Такое подключение позволяет получить на мониторе ПК изображение экрана прибора Беркут-MMT. При помощи компьютерной мыши и клавиатуры можно запускать тесты, сохранять и просматривать результаты измерений, управлять функциями прибора и выполнять другие необходимые действия.

Для удалённого подключения к прибору **Беркут-ММТ** по протоколу VNC необходимо предварительно установить на ПК программу VNC-клиент.

 $\boldsymbol{\Pi}$ римечание: для успешного подключения к прибору установленный клиент должен поддерживать соединение в режиме 262 000 цветов (18 бит). В случае, если установленный клиент не поддерживает данный режим, необходимо выбрать режим 256 цветов (8 бит).

Для установления соединения между прибором и ПК необходимо подключить Беркут-MMT к сети, предварительно настроив сеть в соответствии с описанием, представленным в разделе [11.3,](#page-48-0) и запустить на ПК приложение VNC-клиент. В поле «VNC Server» программы-клиента необходимо ввести IP-адрес прибора.

В случае успешного соединения на экране ПК появится изображение экрана Беркут-MMT, обновляемое в реальном времени.

<span id="page-46-2"></span> $1B$  базовую конфигурацию не входит. Доступно при дополнительном заказе опции.

#### <span id="page-47-0"></span>11.2 Подключение к ПК по интерфейсу USB

Анализатор Беркут-MMT предоставляет возможность связи с ПК через интерфейс USB 1.1/2.0 (см. рис. [5.2,](#page-17-2) разъём 9).

Для подключения прибора к ПК через USB-интерфейс необходимо предварительно установить на ПК драйвер Virtual COM Port.

Примечание: установка драйвера необходима для корректной инициализации прибора в системе.

Файлы драйверов для различных операционных систем и указания по их установке представлены на сайте компании «FTDI Chip»: (<http://www.ftdichip.com/Drivers/VCP.htm>).

Примечание: взаимодействие с прибором может обеспечиваться как стандартными средствами ОС Windows  $95/98/XP/2000/2003$ программой HyperTerminal, так и терминальными программами сторонних производителей.

Для установления соединения между ПК и анализатором необходимо выполнить следующие действия:

- 1. Подключить анализатор Беркут-MMT к USB-порту компьютера.
- 2. В случае использования программы HyperTerminal, выполнить следующее.
	- − Создать новое подключение (меню «Файл» ⇒ «Новое подключение»).
	- − Задать имя подключения.
	- − Определить, каким COM-портом в системе является подключенный Беркут-MMT, обратившись к стандартному приложению «Диспетчер устройств» («Мой компьютер» ⇒ «Свойства» ⇒ «Оборудование» ⇒ «Диспетчер устройств»).
	- − Выбрать последовательный порт, к которому подключен анализатор.
	- − Установить параметры последовательного порта.
		- Скорость (бит/с): 115200
		- Биты данных: 8
- Четность: нет
- Стоповые биты: 1
- Управление потоком: нет
- 3. После нажатия кнопки «Enter» HyperTerminal попытается установить соединение с Беркут-MMT.
- 4. В случае успешного установления соединения в окно терминальной программы будет выведено приглашение для ввода имени пользователя и пароля (см. раздел [11.4\)](#page-49-0).
- 5. Если необходимо, выполнить настройку сети в соответствии с описанием, представленным в разделе [11.3.](#page-48-0)

#### <span id="page-48-0"></span>11.3 Настройка сети

Настройку сети производят при удалённом управлении прибором по протоколу VNC, а также при подключении к ПК по интерфейсу USB.

Для выполнения сетевых настроек необходимо:

- 1. Подключиться к анализатору Беркут-MMT по интерфейсу USB (см. раздел [11.2\)](#page-47-0).
- 2. Открыть файл сетевых настроек в редакторе vi с помощью команды

#### vi /etc/network/interfaces

3. В случае получения сетевых настроек по DHCP в файле должна присутствовать строка

iface eth0 inet dhcp

4. При задании настроек вручную в файле должны присутствовать строки:

iface eth0 inet static address IP-адрес netmask маска подсети gateway IP-адрес шлюза dns-nameservers IP-адрес базы DNS 5. Для подтверждения настроек необходимо ввести команды

```
ifdown eth0
ifup eth0
```
или выключить, а затем включить прибор.

6. Ввести команду

ifconfig eth0

В случае успешной установки настроек в результате выполнения команды в терминальной программе отобразятся параметры сети, значения которых будут соответствовать выполненным ранее настройкам.

#### <span id="page-49-0"></span>11.4 Права пользователей

Анализатор Беркут-MMT работает под управлением операционной системы Linux и на нём созданы две учётные записи — root и user.

- − root (суперпользователь). Категория пользователей с максимально возможными привилегиями — в этом режиме необходимо предельно внимательно работать с прибором. Пользователю root в конфигурации по умолчанию задан пароль lheujqgfhjkm (словосочетание «другойпароль», набранное при английской раскладке клавиатуры).
- − user (пользователь). Категория пользователей с ограниченными правами. Вход под этой учётной записью позволяет проводить измерения, сохранять отчёты и т.д. Пользователю user в конфигурации по умолчанию задан пароль user.

Примечание: учётную запись root рекомендуется использовать только для обновления ПО анализатора.

# <span id="page-50-0"></span>12. Обновление программного обеспечения прибора

Для прибора Беркут-MMT предусмотрена процедура обновления программного обеспечения (ПО) через интерфейс USB с использованием внешнего накопителя. Обновлённое ПО может включать как исправление ошибок, так и новые функциональные возможности.

Сохранённые на приборе данные и настройки тестов в процессе обновления не затрагиваются. Исключения составляют приборы Беркут-MMT аппаратной ревизии 1.0, перед первым обновлением которых следует скопировать все сохранённые данные на внешний носитель (см. раздел. [7\)](#page-32-0). При последующих обновлениях сохранённые данные удаляться не будут.

#### <span id="page-50-1"></span>12.1 Обновление начального загрузчика (U-Boot)

Обновление версии начального загрузчика требуется только для приборов с серийными номерами 4XXX и USB-разъёмом на нижней панели, обозначенным буквой S. Для всех остальных приборов следует сразу перейти к выполнению действий, описанных в разделе [12.2.](#page-52-0)

#### <span id="page-50-2"></span>12.1.1 Алгоритм обновления U-Boot

- 1. Подключить к прибору внешний источник питания.
- 2. Подключить прибор к персональному компьютеру (ПК) через USB-интерфейс.
- 3. Включить прибор.
- 4. Установить соединение между прибором и ПК с помощью терминальной программы (см. раздел [11.2\)](#page-47-0).
- 5. Не дожидаясь вывода приглашения для ввода имени пользователя и пароля, войти в командную строку начального загрузчика. Для этого, когда в окне терминальной программы

появится строка Hit any key to stop autoboot, нажать на любую клавишу на клавиатуре ПК.

6. В окно терминальной программы будет выведена служебная информация начального загрузчика и приглашение командной строки (символ \$). Если этого не произошло, необходимо выключить прибор и заново выполнить пп. 3 – 5.

```
U-Boot 2010.06-00669-gf64fe49 (Aug 03 2010 - 18:10:54)
CPU: Marvell PXA32x CO
Clock: Core: 403MHz : Turbo: x2
       E SMC: 208MHz ; SRAM: 312MHz ; BUS: 312MHz ; DMC: 260MHz ]
DRAM: 128 MiB<br>NAND: 1024 MiB
In:\tt serial0ut:
     serial
Err: serial
Hit any key to stop autoboot: 0
```
- 7. Версия загрузчика выводится в первой строке (например, U-Boot 2010.06). Если установлена версия 2010.06, загрузчик необходимо обновить. Если установлена версия 2010.09, обновлять загрузчик не требуется.
- 8. Скачать с сайта <http://metrotek.spb.ru> новую версию начального загрузчика (файл u-boot-nand\_r1.0.bin).
- 9. Ввести команду

loady 0x87000000

**Примечание:** после ввода каждой команды необходимо нажимать клавишу Enter на клавиатуре ПК. Вводить следующую команду можно только после того, как закончилось выполнение предыдущей и в командной строке отобразился символ \$.

В результате выполнения данной команды загрузчик будет ожидать передачи файла с обновлениями.

- 10. Отправить по протоколу YModem скачанный ранее файл u-boot-nand\_r1.0.bin. Передача файла занимает около 1 минуты.
- 11. После завершения передачи ввести команду

nand scrub

Нажать «y» для подтверждения. Выполнение данной команды занимает около 2 минут.

12. Ввести команду

nand erase clean

Выполнение данной команды занимает около 2 минут.

13. Для записи новой версии загрузчика в память прибора последовательно ввести 3 команды:

nand write 0x87000000 0x0 0x1f800

nand write 0x8701f800 0x20000 0x20000

nand write 0x8703f800 0x60000 0x20000

Выполнение каждой команды занимает несколько секунд.

14. Для перезагрузки прибора ввести команду

reset

- 15. Ещё раз войти в командную строку загрузчика и убедиться, что его версия изменилась на 2010.09.
- 16. Для сохранения новых настроек начального загрузчика ввести команду

saveenv

После успешного выполнения всех вышеперечисленных действий прибор готов к обновлению ПО.

#### <span id="page-52-0"></span>12.2 Проверка наличия обновлений

Файлы для обновления ПО доступны на сайте [http://metrotek.](http://metrotek.spb.ru) [spb.ru](http://metrotek.spb.ru) в разделе Файлы ⇒Беркут-MMT. Там находятся zip-архивы с именами bercut-mmt-4.5-update\_X.X.X.zip  $(X.X.X -$ номер версии ПО). Если номер X.X.X больше номера, указанного в пункте Версия ПО меню «Информация о приборе», программное обеспечение прибора можно обновить.

#### <span id="page-52-1"></span>12.3 Подготовка к обновлению

Перед обновлением ПО прибора необходимо загрузить с сайта <http://metrotek.spb.ru> zip-архив с обновлениями, распаковать его в корневой каталог USB-накопителя<sup>[1](#page-53-1)</sup> и ознакомиться с содержимым файла readme.txt, в котором хранится важная информация о релизе ПО.

#### <span id="page-53-0"></span>12.4 Алгоритм обновления

 $\eta$ имечание: не следует отключать USB-накопитель от прибора до окончания процесса обновления.

- 1. Подключить к прибору внешний источник питания.
- 2. Подключить к прибору USB-накопитель, содержащий файлы обновлений, и включить прибор.
- 3. В течение первых 35—40 секунд будет выполнено копирование файлов обновлений с USB-накопителя на прибор. В это время никакая информация на экран прибора не выводится.
- 4. После считывания необходимых файлов обновление ПО начнётся автоматически. На экран будет выведен индикатор процесса установки программного обеспечения.

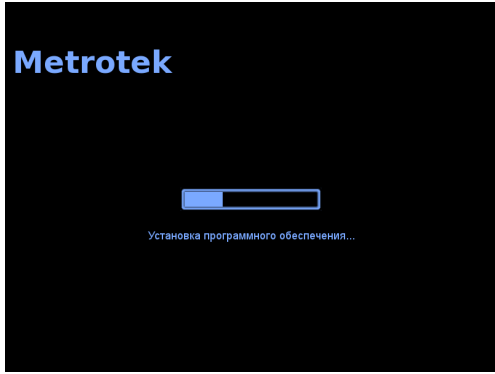

<span id="page-53-1"></span> $1$ Поддерживаются USB-носители только с файловой системой FAT и объёмом не менее 256 Мбайт.

5. При первом обновлении ПО приборов аппаратной ревизии 1.0 будет выполнено форматирование SD-карты.

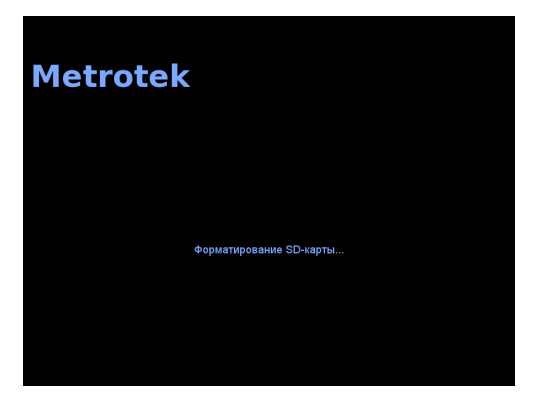

6. Процесс обновления ПО занимает не более 5 минут. В случае успешного окончания процедуры обновления на экран будет выведено сообщение:

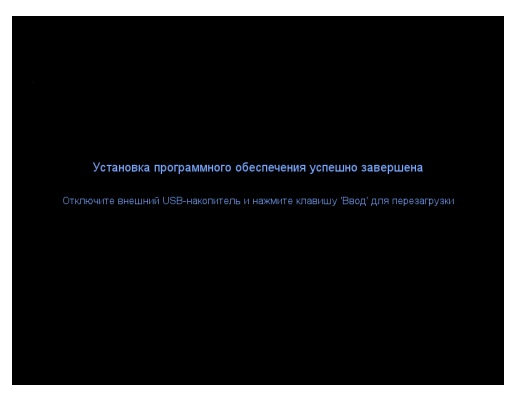

7. Отключить внешний USB-накопитель и нажать на клавишу для перезагрузки.

8. В случае возникновения какого-либо сбоя в процессе обновления ПО на экран будет выведено сообщение об ошибке:

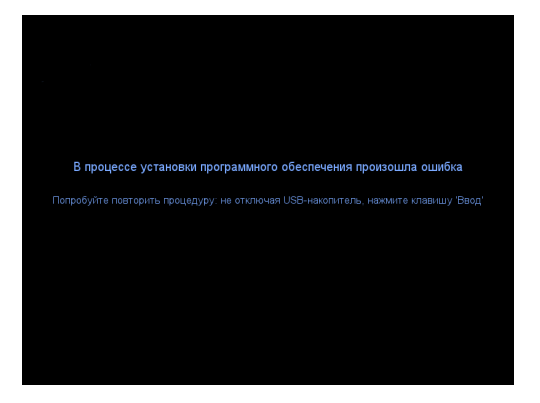

Можно провести процедуру обновления ещё раз: если сбой носил случайный характер, обновление пройдёт успешно. Если в результате повторного проведения процедуры обновления снова возникает сообщение об ошибке, следует обратиться в службу технической поддержки (см. прил. [B\)](#page-62-0).

Даже в случае неудачного обновления прибор сохраняет работоспособность, используя старую версию ПО. Для этого, после появления сообщения об ошибке, следует извлечь из прибора USB-накопитель и нажать на клавишу  $\leftarrow$ .

# <span id="page-56-0"></span>13. Обновление программного обеспечения модуля

После обновления ПО прибора Беркут-MMT рекомендуется обновить ПО модулей, выполнив следующие действия:

- 1. Подключить к прибору внешний источник питания.
- 2. Установить модуль/модули в прибор (см. раздел [5.5\)](#page-19-1).
- 3. Включить прибор.
- 4. Перейти в режим «Информация о приборе» (см. раздел [10\)](#page-42-0).
- 5. Нажать на кнопку Обновить ПО. Откроется диалоговое окно.

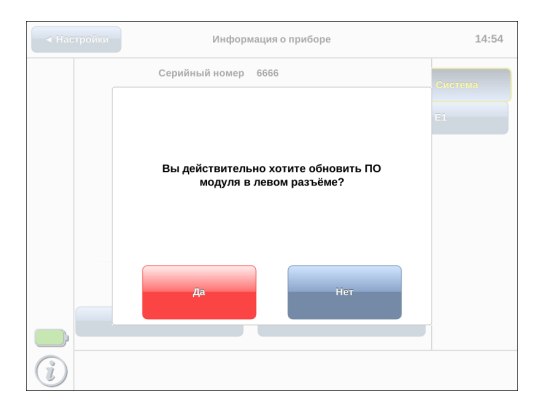

6. Нажать на кнопку Да. Начнётся процесс обновления ПО, который занимает не более 5 минут.

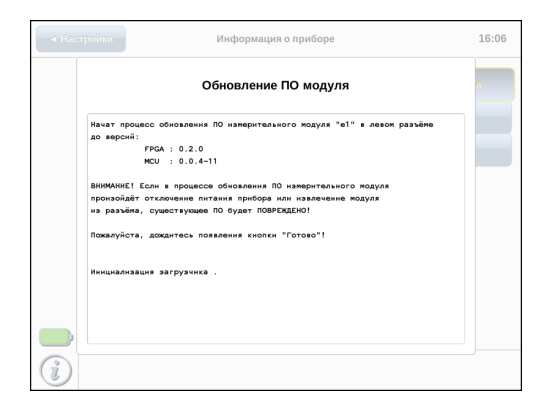

По окончании процесса обновления на экране появится надпись «Обновление завершено» и кнопка Готово, после нажатия на которую можно продолжать работу с прибором.

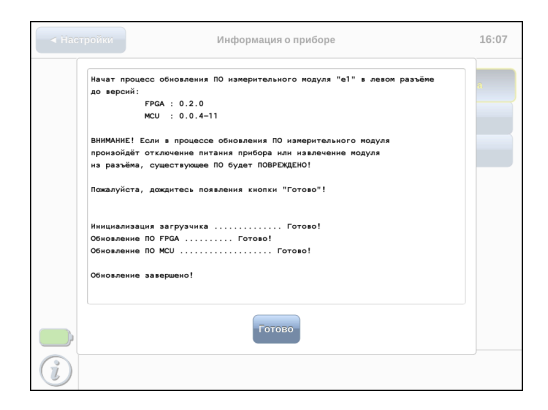

Примечание: обновлённое ПО может включать как исправление ошибок, так и новые функциональные возможности. Раздел, содержащий сохранённые пользователем данные, в процессе обновления не затрагивается.

#### <span id="page-58-1"></span><span id="page-58-0"></span>A.1 Общие характеристики

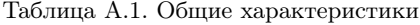

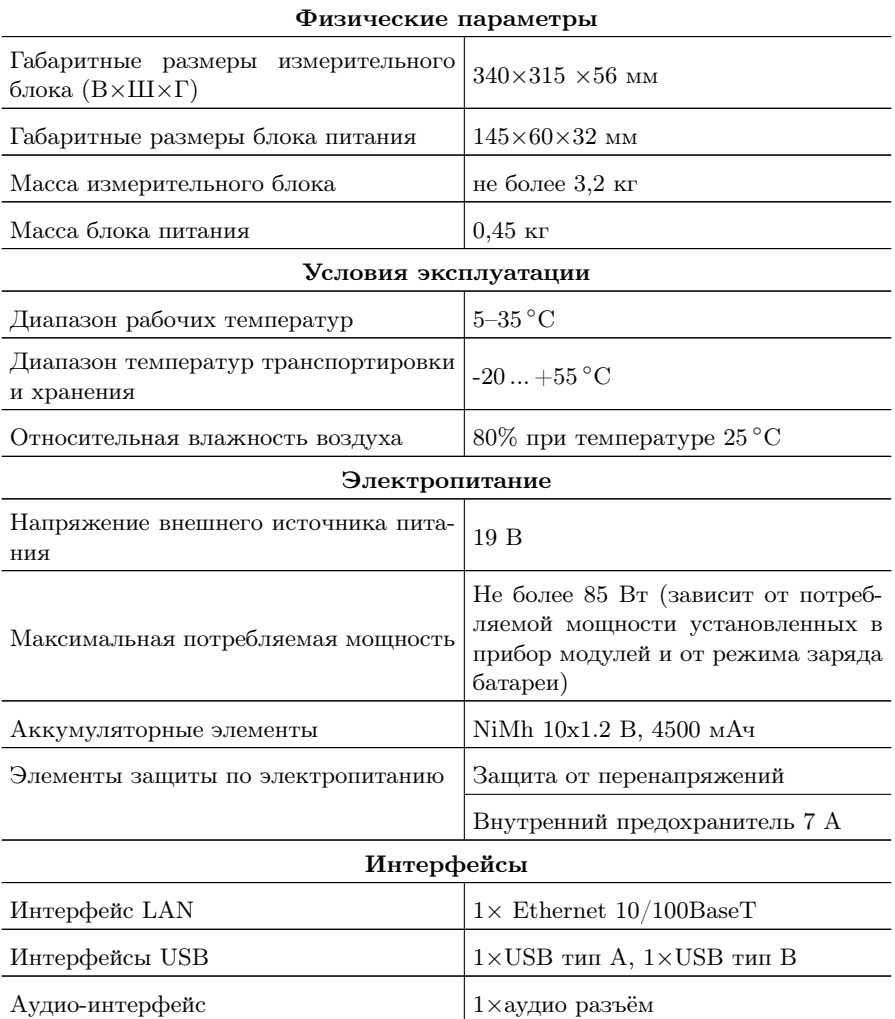

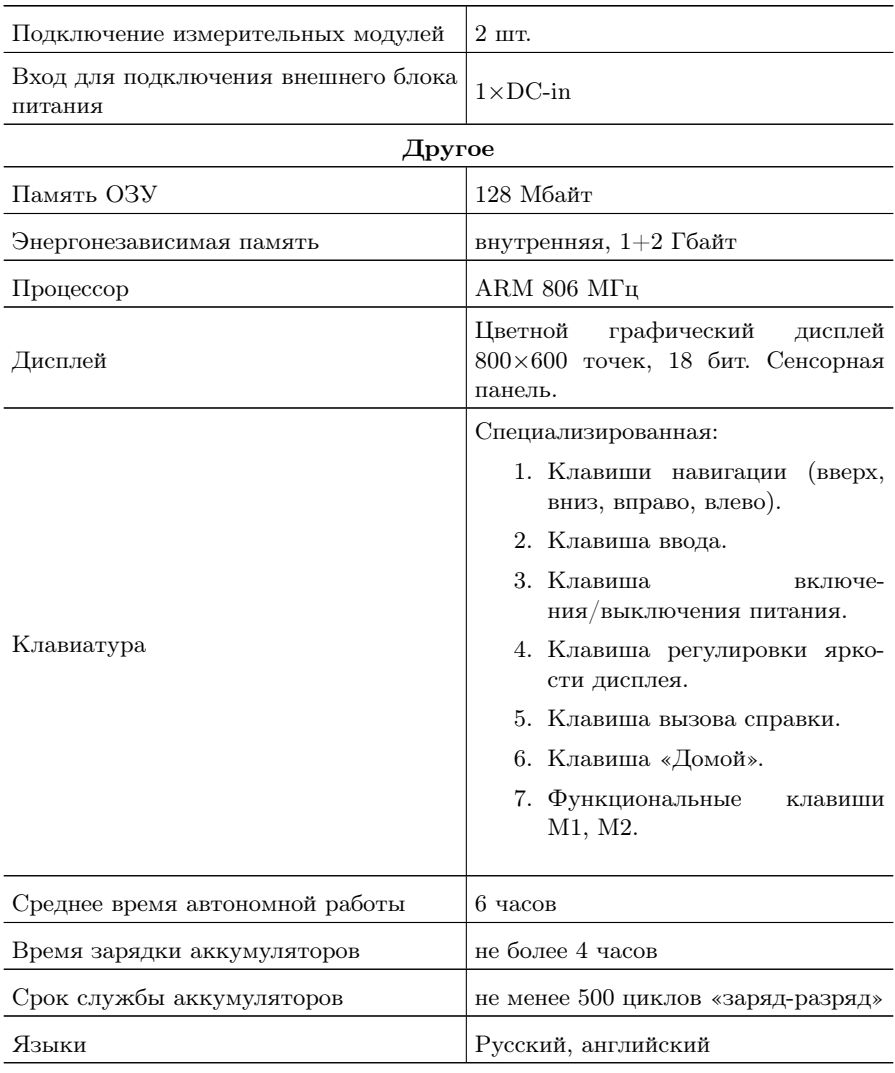

Таблица A.1. Общие характеристики (продолжение)

#### <span id="page-60-0"></span>A.2 Тестирование

В настоящем разделе описаны функции прибора, доступность которых может зависеть от заказанной комплектации опций.

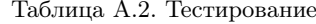

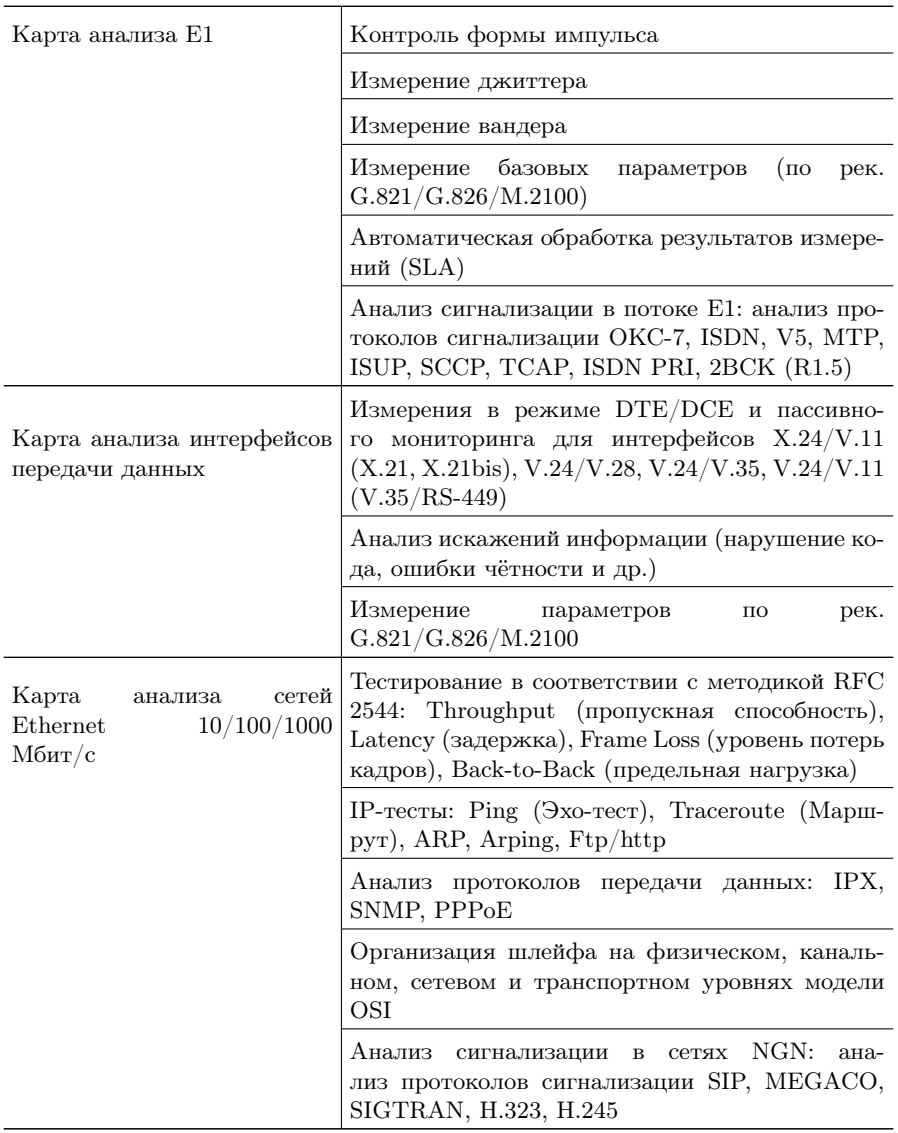

### <span id="page-62-0"></span>B. Техническая поддержка

В случае, если не удаётся самостоятельно устранить обнаруженную неисправность тестера, следует обратиться в службу технической поддержки по адресу:

ООО «НТЦ-Метротек» 127322, Москва, ул. Яблочкова, д. 21, корп. 3 Тел.: (495) 961-0071, (812) 340-0118 www.metrotek.ru www.metrotek.spb.ru

При обращении необходимо указать следующую информацию: наименование прибора, серийный номер и описание проблемы.

# <span id="page-64-0"></span>C. Краткий справочник команд UNIX

#### <span id="page-64-1"></span>C.1 Основные операции с файлами

- 1. ls [опции] файлы вывести список файлов. Полезные опции:
	- (a) -a вывести список всех файлов, включая файлы, имена которых начинаются с точки;
	- (b) -l подробный вывод, включая атрибуты файлов;
	- (c) -s добавить размер файла в блоках;
- 2. cp [опции] файлы файл/директория скопировать файл. Полезные опции:
	- (a) -p Копировать не только содержимое файла, но и права на файл, временным метки, и если у Вас достаточно прав, его владельца и группу;
	- (b) -i Интерактивный режим. Выдать предупреждение прежде чем переписать существующий файл;
	- (c) -a Копировать иерархию директорий рекурсивно, сохраняя специальные файлы, права, символьные ссылки и жесткие ссылки;
	- (d) -f Перезаписывать файлы при копировании без дополнительных предупреждений;
- 3. mv [опции] источник цель Переименовать либо переместить файл.

Полезные опции:

- (a) -i Интерактивный режим. Выдать предупреждение прежде чем переписать существующий файл;
- (b) -f Перезаписывать файлы при копировании без дополнительных предупреждений;
- 4. rm [опции] файлы/директории удалить файл/директорию. Полезные опции:
	- (a) -i Интерактивный режим. Выдать предупреждение прежде чем удалить существующий файл;
	- (b) -f Удалять файлы игнорируя любые ошибки и преду-

преждения;

(c) -r — Рекурсивно удалить директорию и ее содержимое;

#### <span id="page-65-0"></span>C.2 Работа с директориями

- 1. cd директория сменить текущую директорию;
- 2. pwd вывести имя текущей директории;
- 3. mkdir [опции] директория создать директорию. Полезные опции:
	- (a) -m права создать директорию с заданными правами доступа;

## <span id="page-65-1"></span>C.3 Просмотр файлов

- 1. cat [опции] файлы просмотреть файлы целиком.
- 2. less [опции] файлы просмотреть файлы постранично. Полезные опции:
	- (a) -с очищать экран перед тем, как изобразить следующую страницу;
	- (b) -N выводить номера строк;
- 3. gv [опции] файлы просмотреть Postscript или PDF-файлы. Полезные опции:
	- $(a)$  -page  $P$  начать с  $P$ -й страницы;
	- (b) -scale N задать коэффициент масштабирования для вывода. Целое число N может быть положительным (изображение будет больше) или отрицательным (меньше)
- 4. xdvi [опции] файлы просмотреть Tex DVI-файлы.

### <span id="page-65-2"></span>C.4 Работа с текстом в файлах

- 1. grep [опции] шаблон [файлы] найти в файле строки, которые соответствуют регулярному выражению.
- 2. unid найти идентичные строки в файле.

# <span id="page-66-0"></span>D. Структура каталогов

Для хранения отчётов (результатов измерений) и трейс-файлов в приборе Беркут-MMT организована следующая структура каталогов.

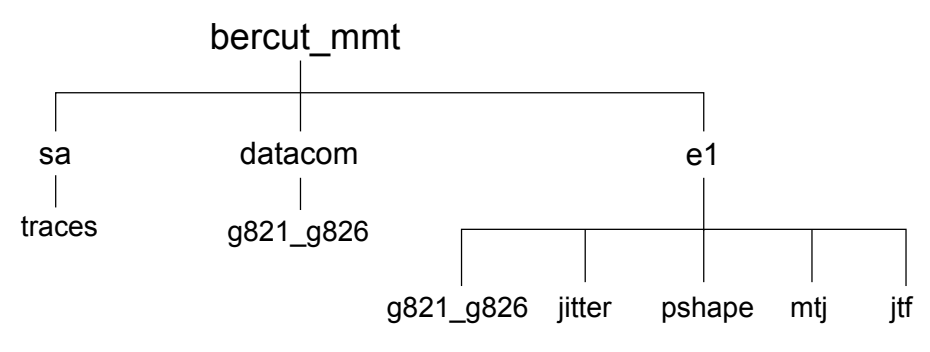

Рис. D.1. Структура каталогов

Папка bercut\_mmt находится в домашнем каталоге пользователя.

Отчёты и декодированные трейс-файлы сохраняются в текстовом формате (с расширением \*.txt). Недекодированные трейсфайлы имеют расширение \*.dat.

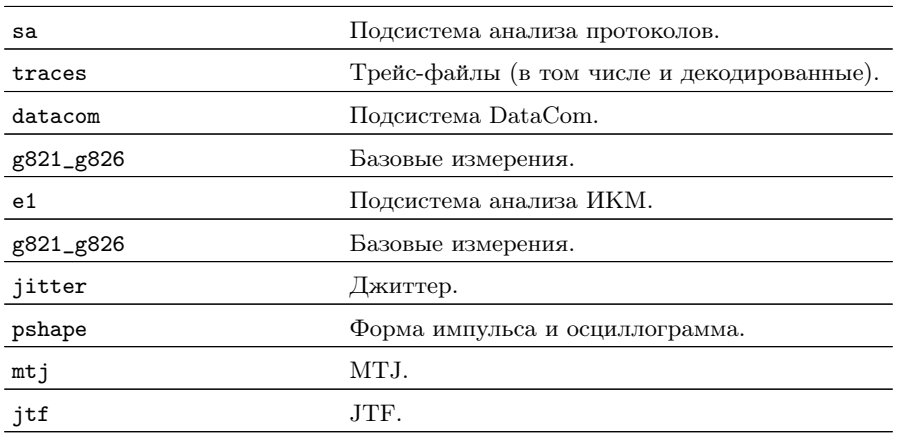